General Manual for the following systems

# **Fast Track De-office Kontrol Pro Estimating System De-Office Project Management**

## **Structured Query Language (SQL)**

## **Fast Track Estimating System Kontrol Pro Management System De-Office Management System**

## **Overview**

The above mention systems is now available in Structured Query Language(SQL) using Postgres database and also Omnis native data base system has been rewritten to have both systems generally incorporated into the same library file called **SQLFastTrackWeb##.lbs etc.**

If you have chosen Omnis native database, please see standard Fast Track Manual.

If you have chosen Postgres, please proceed to section **1.0**. below. PostgreSQL is available to download from the website.

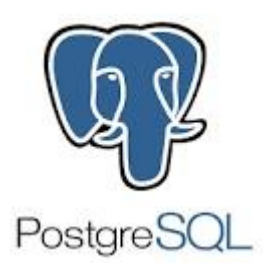

## **1.0 PostgreSQL Setup**

To set Fast Track using PostgreSQL database, you will need to follow the PostgresSQL Basic Installation Manual.(See doc. **PG.01**)

Technical Information

Please note that Postgres database is a stand-alone application and Omnis is another stand-alone application which communicates, stores and retrieves information from Postgres.

Please see this diagram below to explain how both systems work.

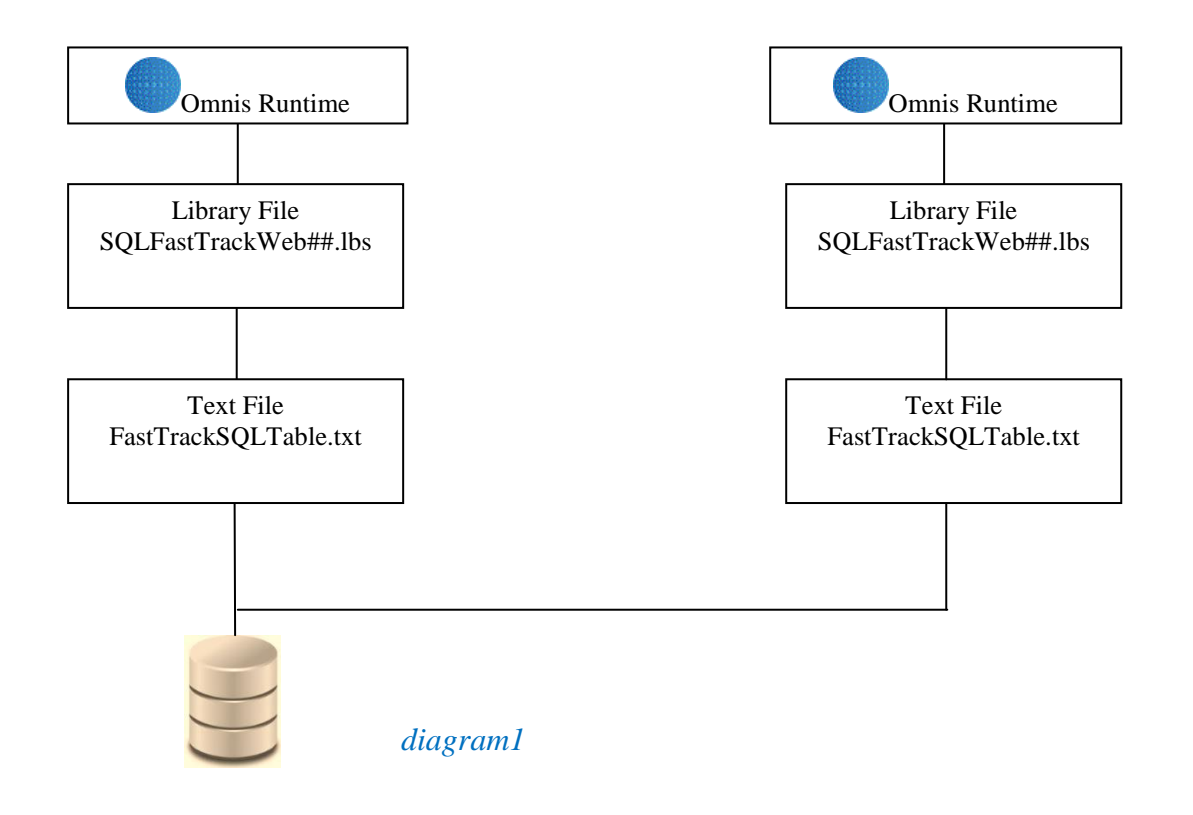

The following procedures must be done to keep your database secure and working efficiently. Please check your Control Panel –Administrative Tool-Services to make sure that the postgres service has been installed.

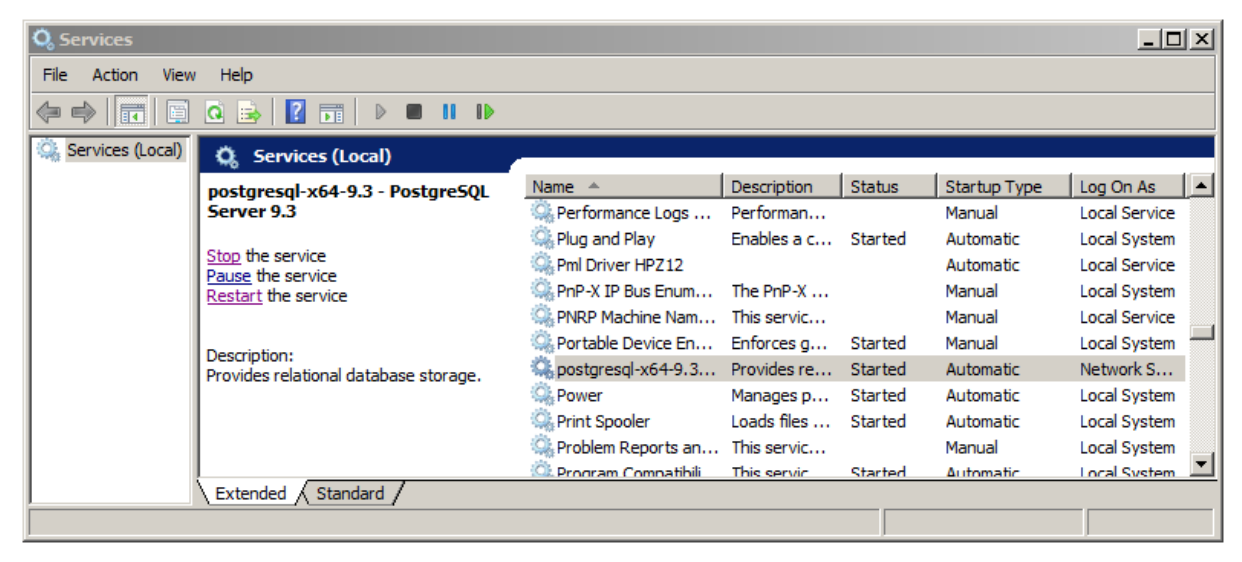

## **2.0 Setting up the Server Firewall**

The next step is to set up the Firewall.

Some servers will require modifications to the firewall, in order for Postgres to go through the Firewall. This has to be done so that Postgres can communicate and not be treated as an unfriendly programme.

1. Go to Control Panel and choose

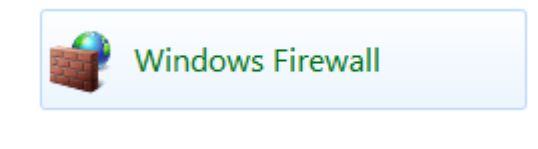

2. Choose "Advanced settings"

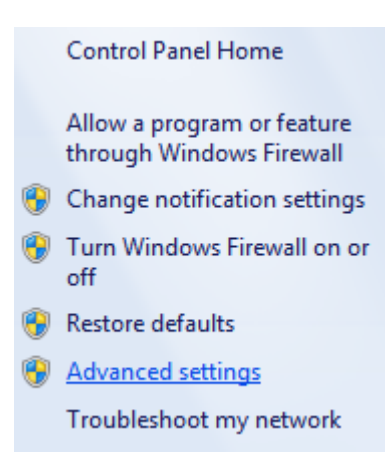

3. Choose "Inbound Rules"

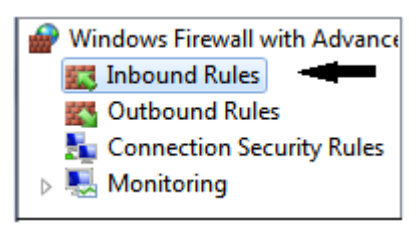

4. Find "New Rule.." from the box on the very right

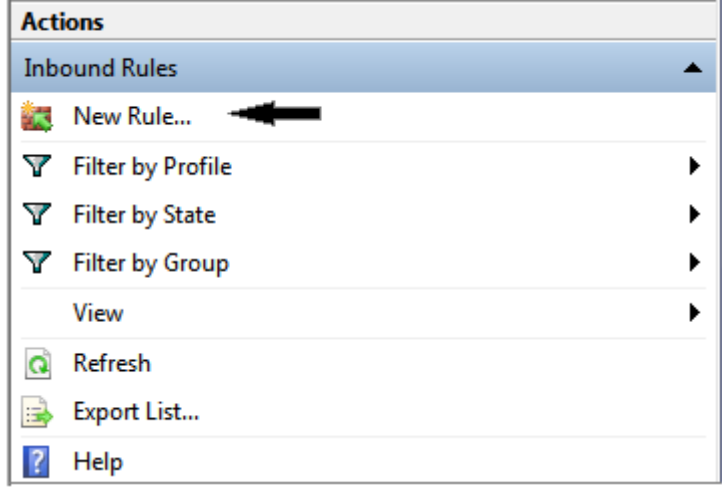

5. This window shall appear in your screen, choose "Port" and then " Next>"

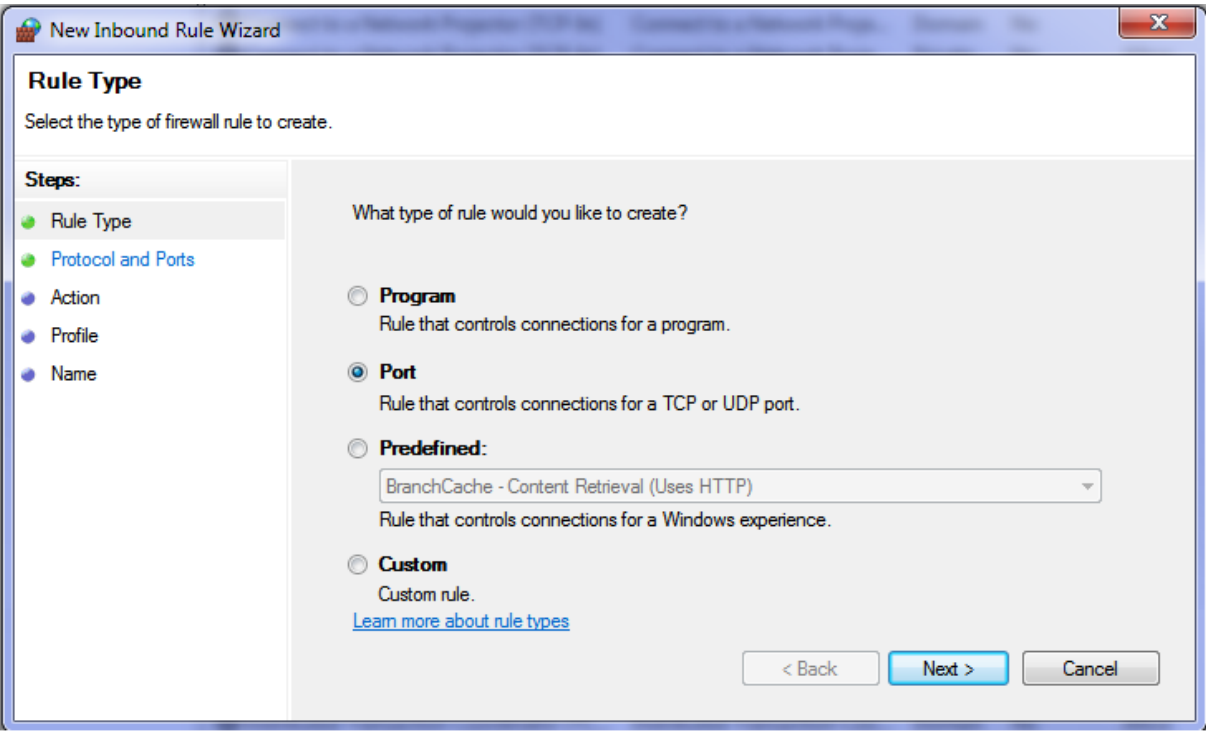

6. Choose "Specific local ports: and put in the "SQL Port Number" that you put in your text file box (*refer to diagram2 on page 8*), in our case it is 5342 and then Next>

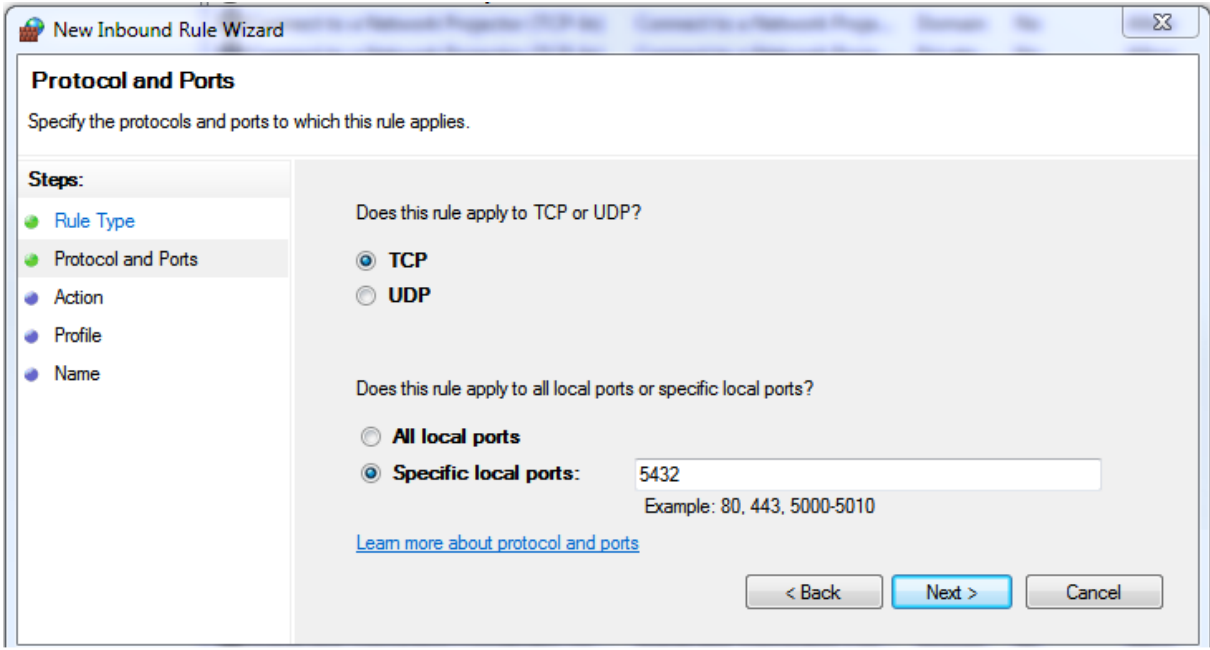

7. Allow the connection and "Next>"

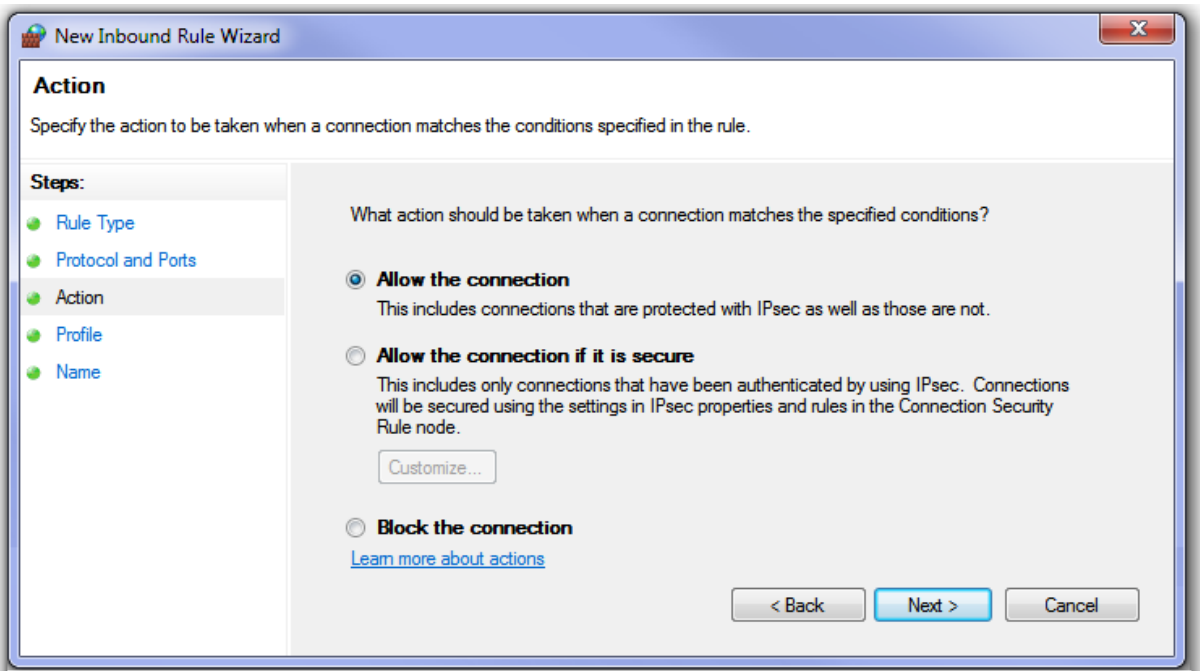

8. All 3 boxes can be ticked. Please consult your IT professionals then "Next>"

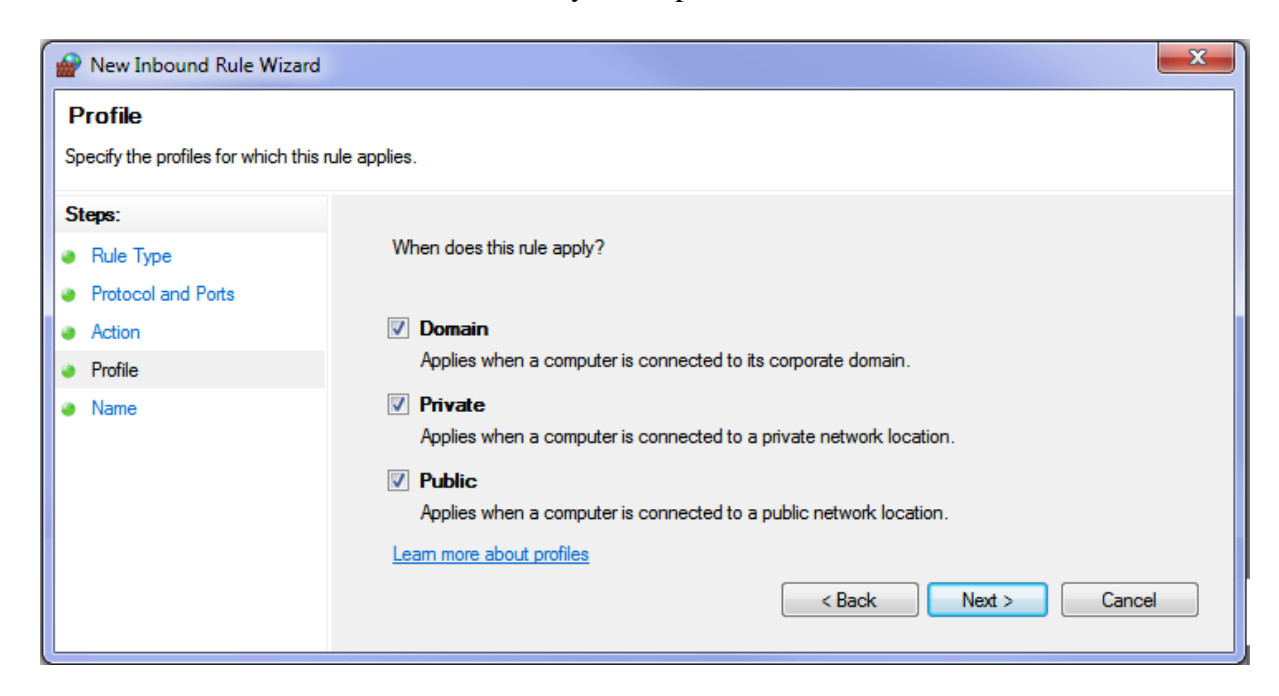

9. Place a Name for example "Postgres 9.#" so it can be altered or deleted at a later stage, then "Finish".

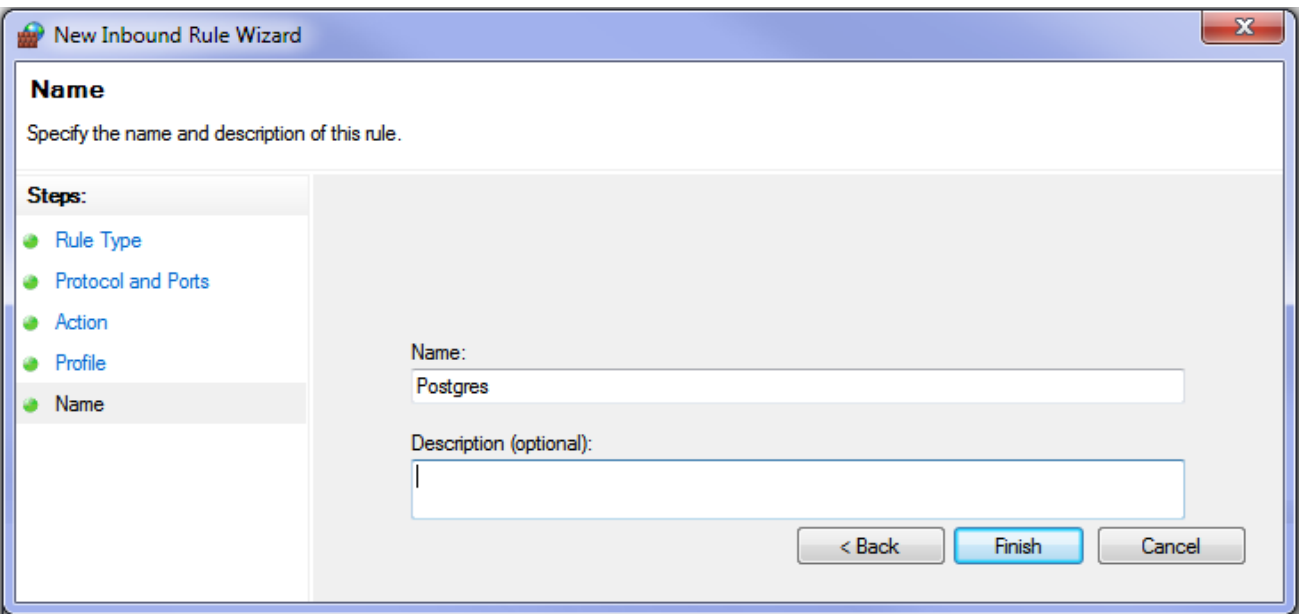

#### **Important Notes**

The next action that need to be done is repeating **step 4 to 9** for the "Outbound Rules"

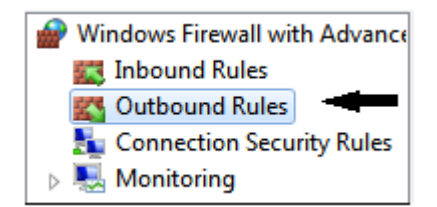

## **3.0 Text File**

So that your Omnis library file can communicate with Postgres data file, some parameters have to be passed to the Postgres server. Information on how to find database and password will save time on not being prompted for a second time for password.

The location of the text file must be adjacent to the Omnis library file.

If you want Omnis Data file to start you are to place a path name similar to this diagram displayed below.

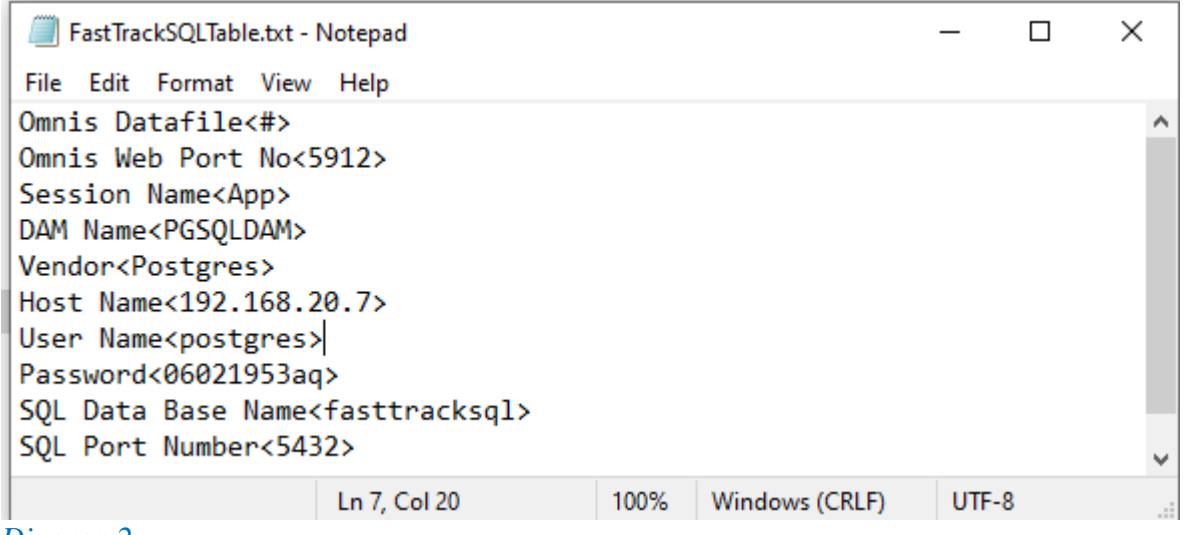

## *Diagram2*

#### De-office

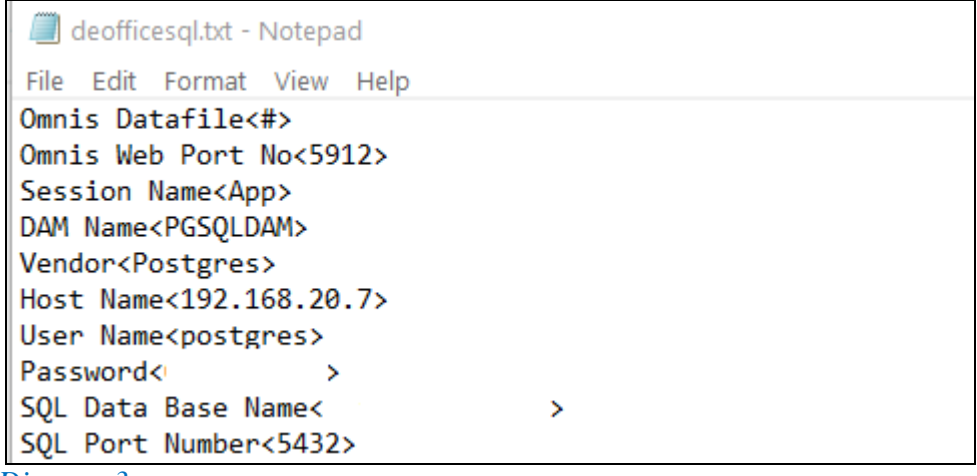

*Diagram3*

#### *Kontrol Pro*

```
kontrolprosqltable.txt - Notepad
File Edit Format View Help
Omnis Datafile<#>
Omnis Web Port No<5912>
Session Name<App>
DAM Name<PGSQLDAM>
Vendor<Postgres>
Host Name<159.196.2.37>
User Name<postgres>
Password<
                    \mathbf{v}SQL Data Base Name<projectsql100>
SQL Port Number<5432>
```
*Diagram 4*

This is where you change details. Please remember to save

If you do not want Omnis to accessed PostgreSQL, you are to place "#" instead of the data file pathname for Omnis Native data file.

The first line would be : Omnis Data file :- $\langle # \rangle$ .

The text structure must be maintained using ten (10) lines. They are read into Omnis application using the parameter stored in between  $\langle \rangle$  angle values.

Similar line feeds must be maintained in other words you must have 10 lines as per the above diagram.

Please find example of IP Address below (re : Host name)

<127.0.0.1> or <LOCALHOST> and is on the local computer.

 $\langle 192.168.1.4 \rangle$  = Location on the Local Area Network (LAN)

 $\langle 110.143.43.164 \rangle$  = Location over the Web.

### **4.0 HBA ( Host-Based Authentication)**

The following window is launched from the Postgres folder using **pgAdmin4.exe**. It is located in C\Program Files\PostgreSQL\#.#\bin.

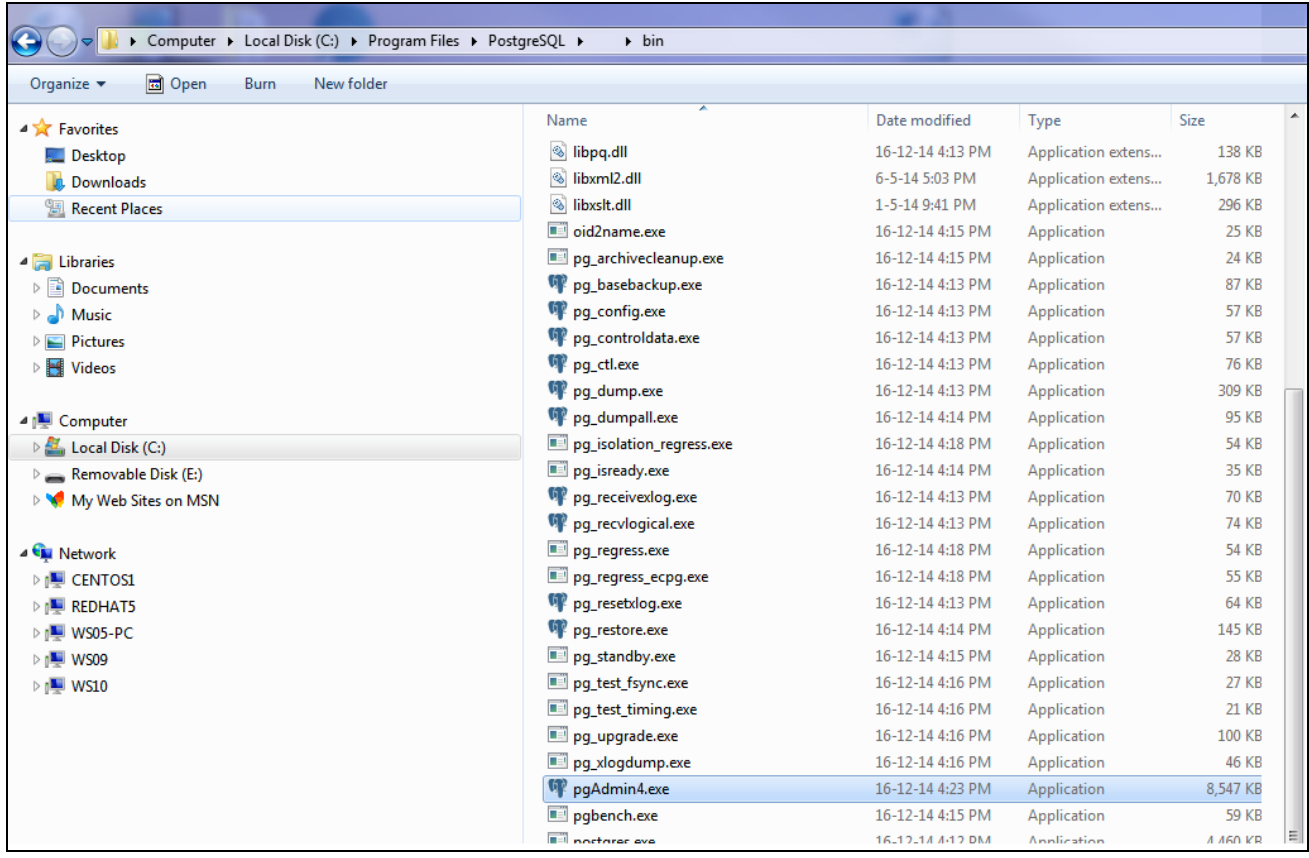

Open this one and this window below should appear Pgadmin 4 will be in further steps.

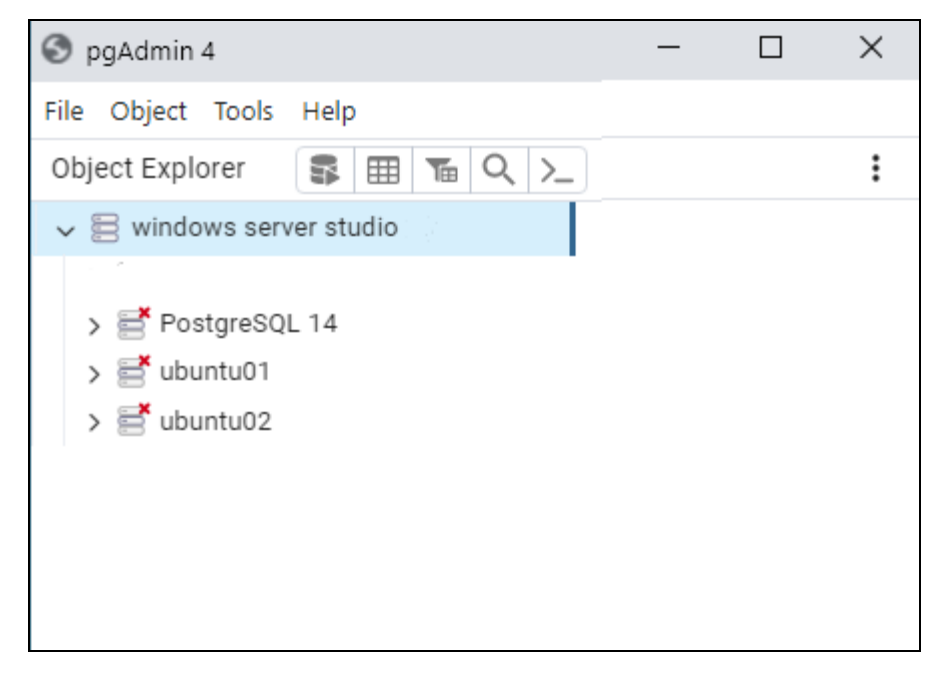

The pg\_hba.conf file is usual located in Windows Mac and Linux in the following locations.

C:\Program Files\PostgreSQL\##\data\ pg\_hba.conf .

Linux located :- /etc/postgres/##/main/pg\_hba.conf

#### Mac Located TBA

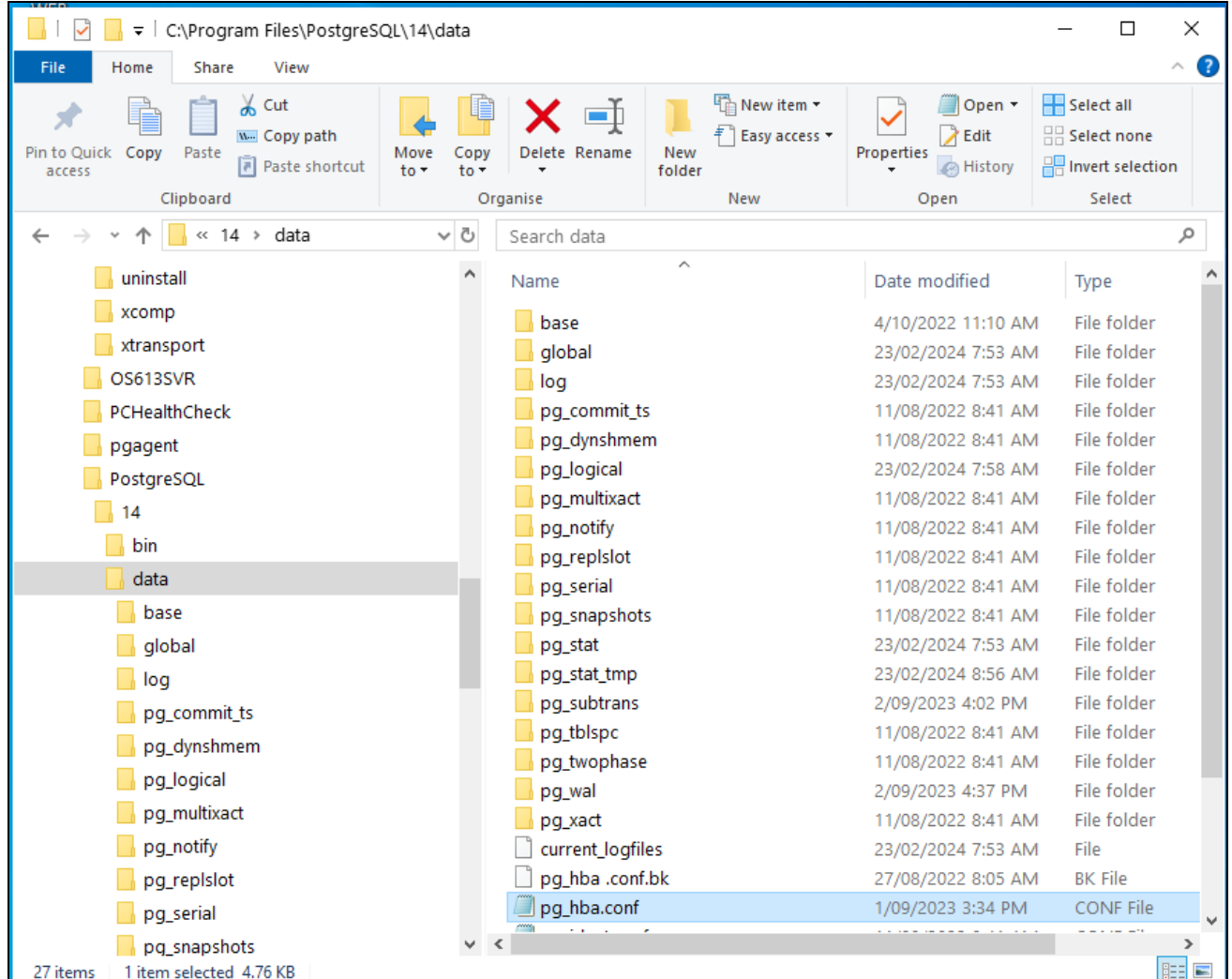

#### Go to tab File, choose "pg.hba.conf"

The HBA file that contains all the information is in a text format, we have only shown the bottom portion of the text for clarity. Read the top of the text file for further clarification.

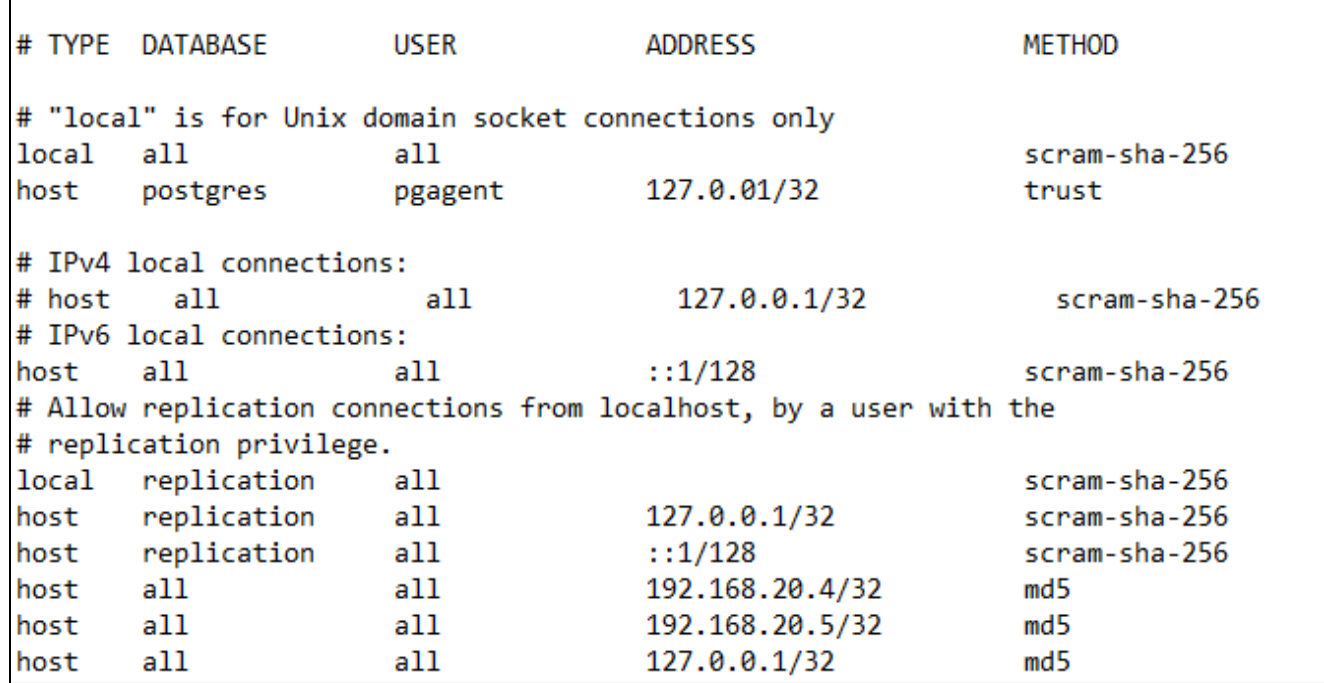

The settings can be made via a text editor and must be saved when complete.

After the HBA file has been altered and saved the current instance of Postgres must be reset.

This can be done in Windows via "Systems" list window or as below.

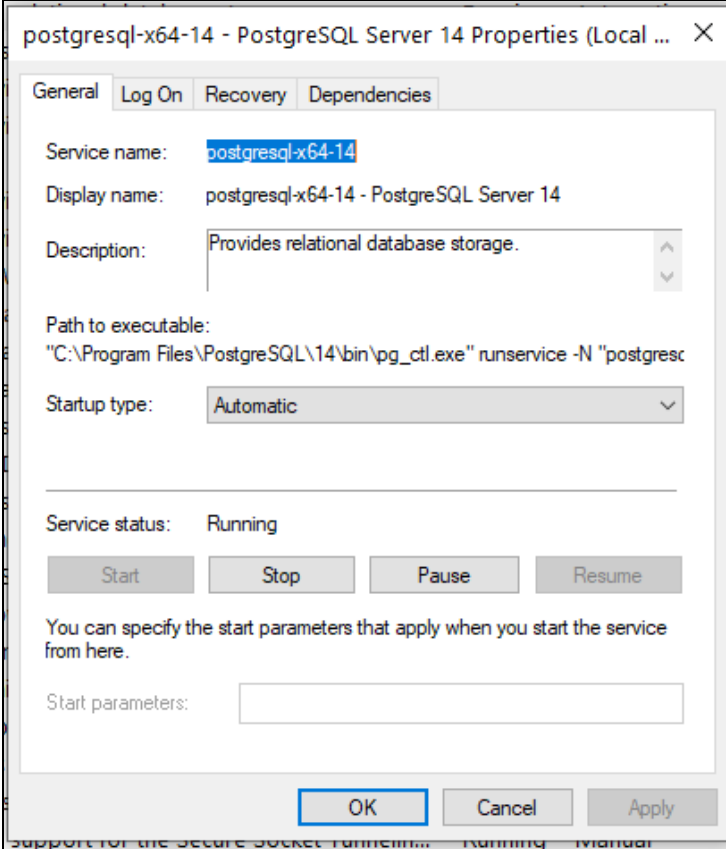

Assuming you have PGAdmin 4 active, Drop down menu "Object" has "Refresh" line do so, this restarts the data base if this not correct you be informed the last entries are not correct.

Also see Pgadmin4 drop down menu called tools for :- "Reload Configuration"

Remote users are sometimes required to provide their IP address for the HBA file entry.

If you are viewing from a remote computer system, use the internet to and type in "What's my ip address" you should get a quick response.

## FAST TRACK TYPICAL INSTALLATION WITH POSTGRESQL DATABASE

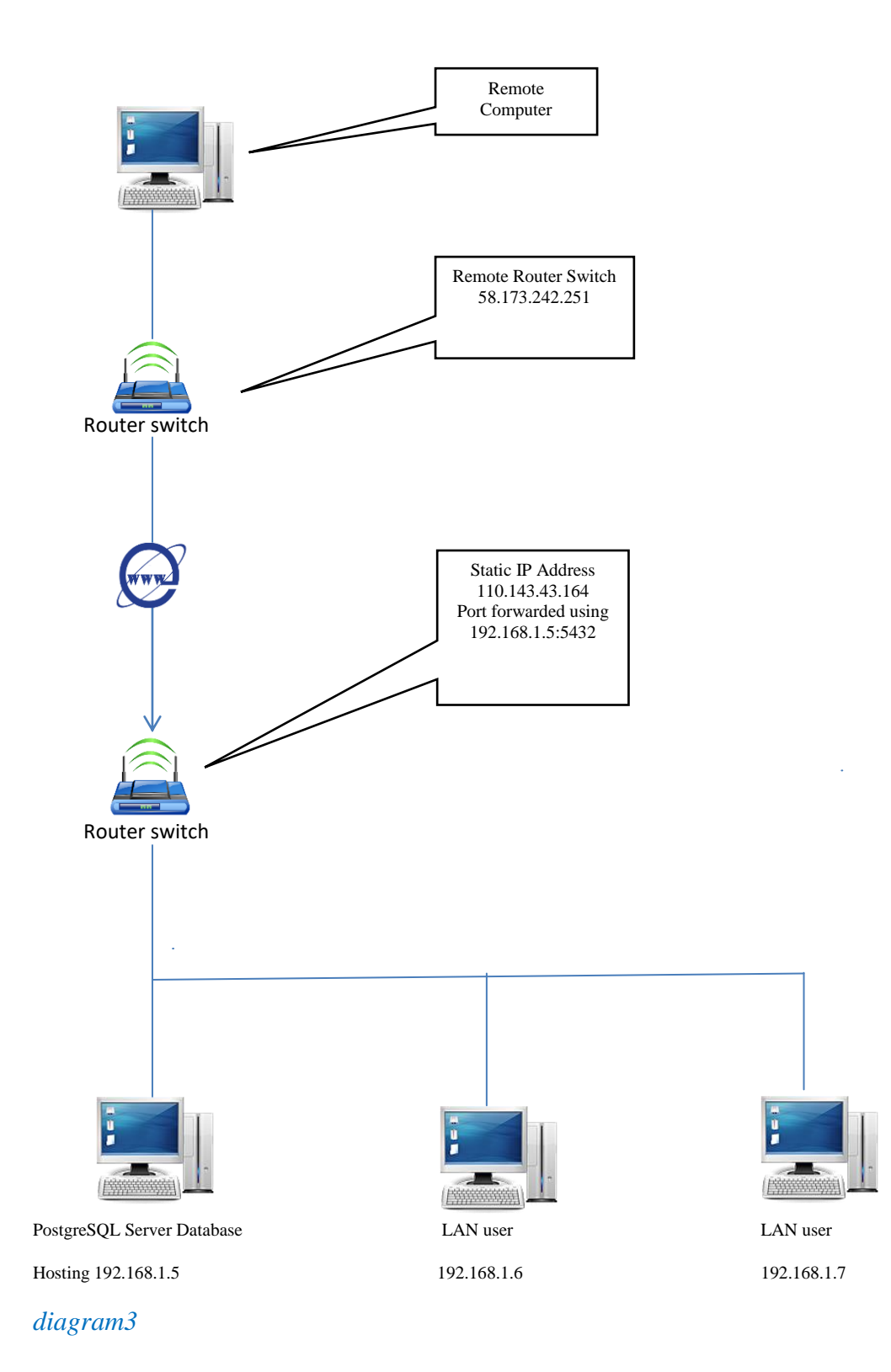

## **Creating New User and New Database in Postgres**

#### **Appendix 1**. Creating New User in Postgres

Go to pgAdmin4.exe (C:\Program Files\PostgreSQL\##\bin)

Double click on PostgreSQL #.# (localhost:5432)

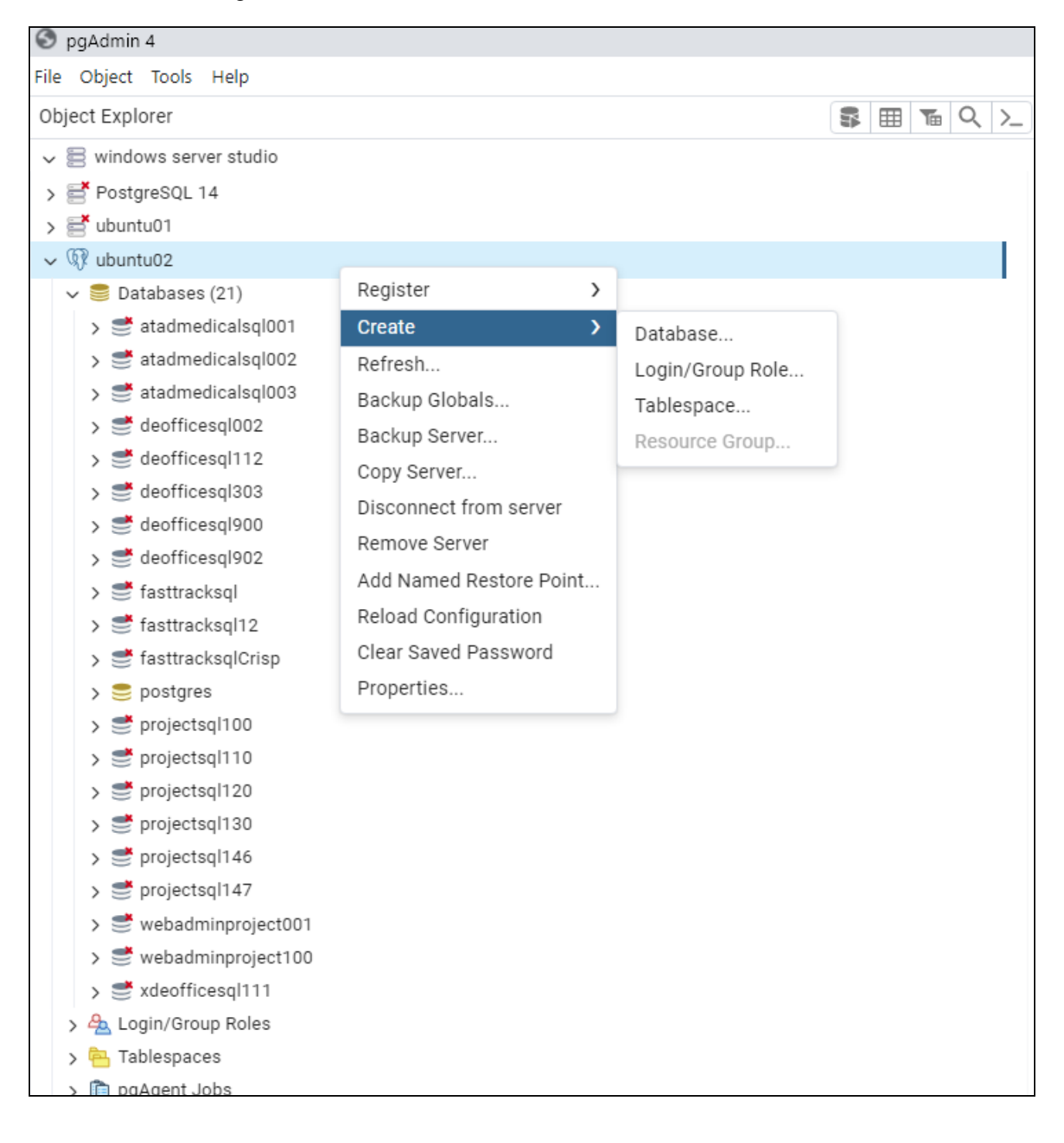

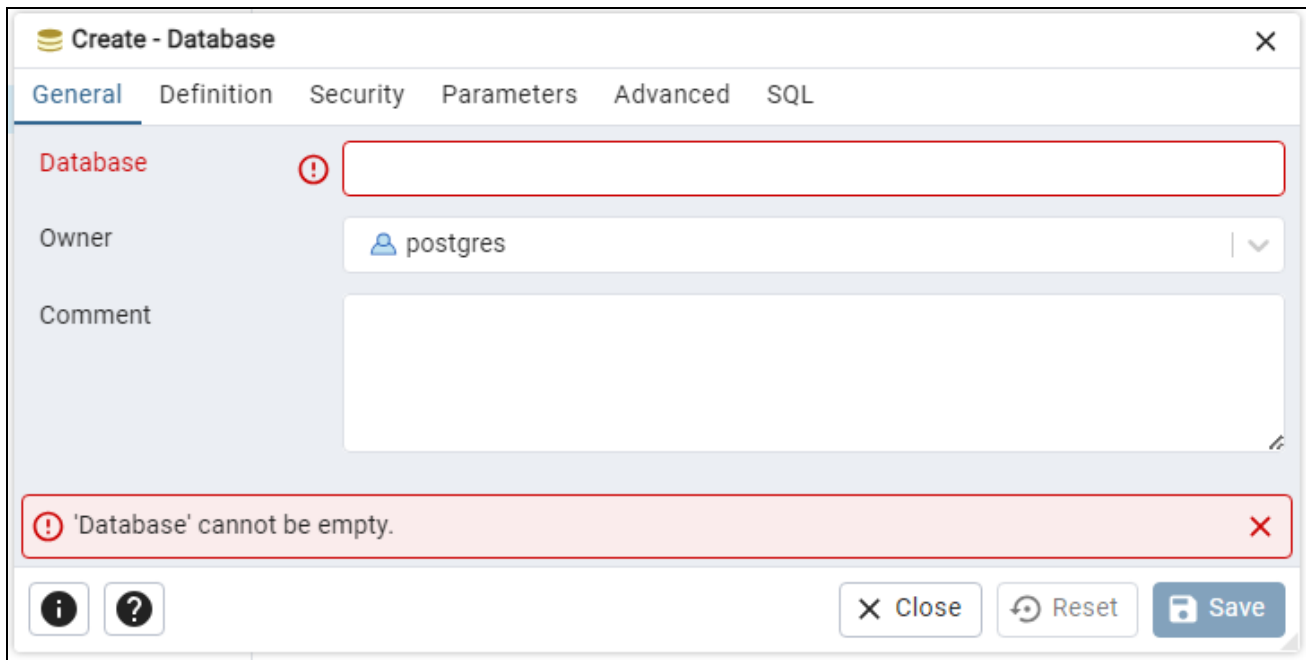

With Fast Track Estimating System it is usually called :- "fasttracksql"

#### **Appendix3** Restore data for the new database

In the tab Tool choose "Restore"

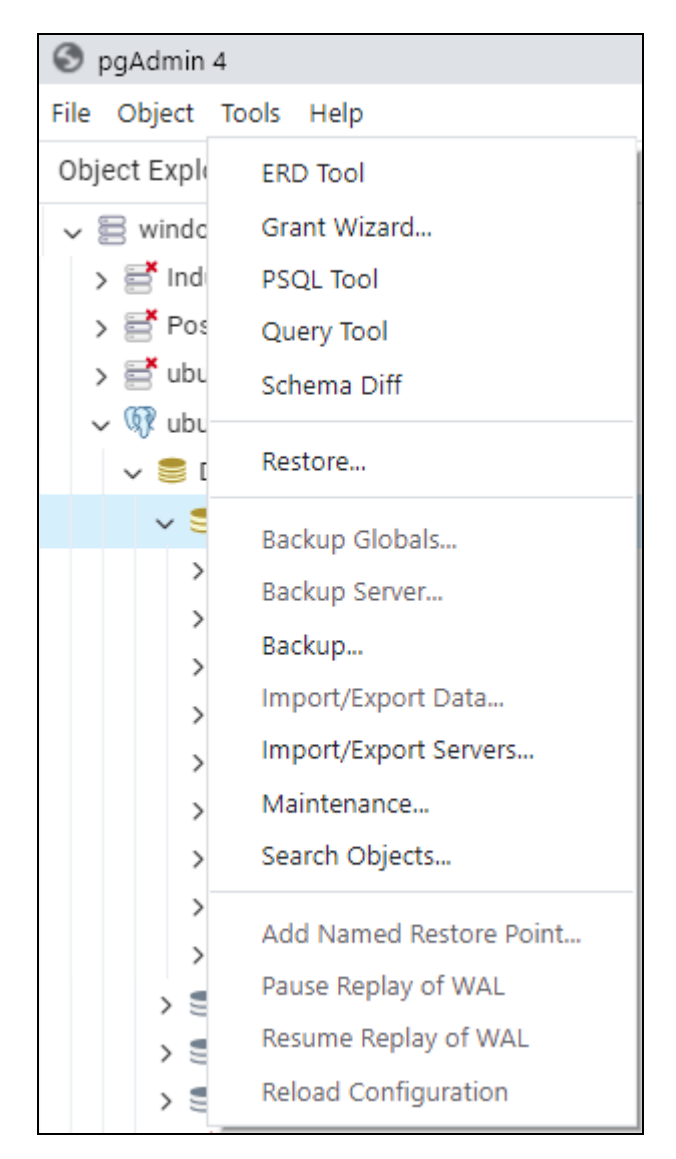

Select a data base in the Pgadmin tree, and then a file to restore and similar information. Consult web site on postgres for more information.

Choose the format, browse the file name by click on the, fill in Number of Jobs and choose the Rolename.

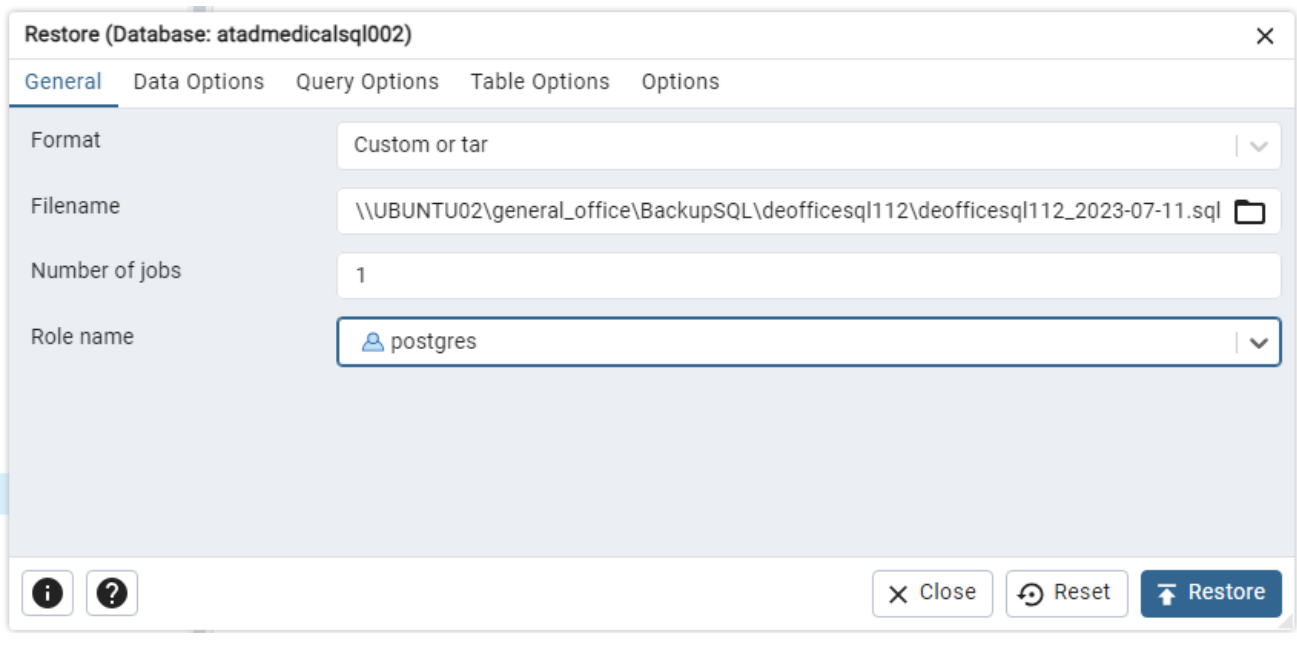

#### Look into "Data Options" tab for more specific restores.

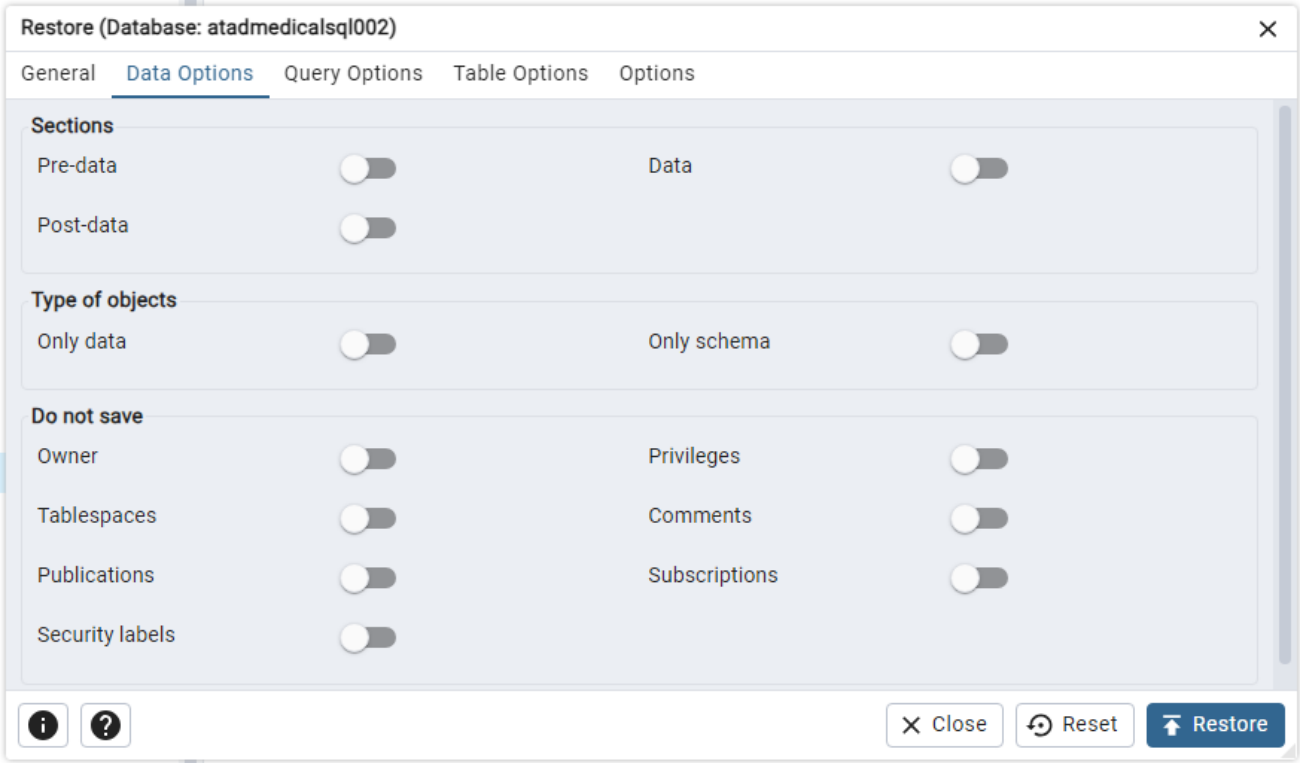

This document is only a basic summary of the setting up of Postgres, the subjects are covered in more details on the WEB.

## Notes:-

Most Atad Data applications have automatic set up of the SQL tables required, and will engage when software first runs.

Also if extra tables are added it will automatically add these new tables.

1.0 Please note some references are made to older versions of Postgres.